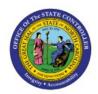

# DAC Create Orders on Behalf of Others SSP (Self-Service Procurement)

INV

## **QUICK REFERENCE GUIDE INV-37**

### **Purpose**

The purpose of this Quick Reference Guide (**QRG**) is to provide step-by-step guidance of how to Create Orders on Behalf of Others SSP (Self-Service Procurement), Review Consumption Requisitions, and Submit for Approval in the North Carolina Financial System (**NCFS**).

This Job Aid is to be used in conjunction with Web-Based Training (WBT) INV100-Inventory Request and INV107-Consumption Requisition Approvals as well as INV-12 QRG found here: <a href="https://www.osc.nc.gov/documents/files/inv-12-create-orders-behalf-others-self-service-procurement">https://www.osc.nc.gov/documents/files/inv-12-create-orders-behalf-others-self-service-procurement</a>

#### Introduction and Overview

This QRG covers the creation of SSP orders on behalf others at the Department of Adult Correction (DAC). Requestors can enter Consumption Requisitions to order goods for their locations as well as on the behalf of other locations. Requestors can review consumption requisitions and submit for approval.

## **Initiate Consumption Requisition**

To Initiate Consumption Requisition in NCFS, please follow the steps below:

- 1. Navigate to the NCFS environment with this link: https://osc.nc.gov/ncfslogin.
- 2. Log in to the NCFS portal with your credentials to access the system.
- 3. On the **Home** page, under the **Procurement** tab, click the **Purchase Requisitions** app.

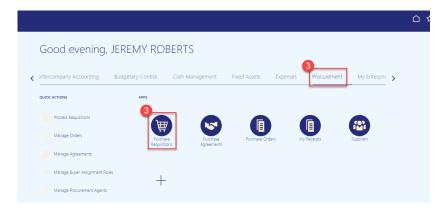

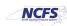

4. Select Update Requisition Preferences from the More Tasks drop-down.

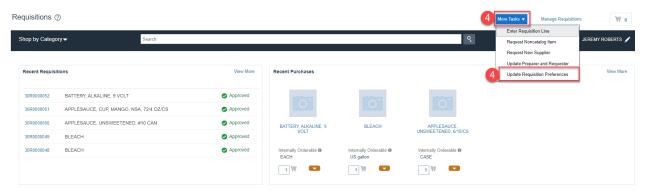

- 5. On the Edit Requisition Preferences page.
- 6. Enter the Requisitioning BU (Business Unit).
- 7. The **Requester** should default to your name.
- 8. Enter the **Deliver-to Location**.
- 9. Destination Type defaults to Expense.
- 10. Click Save and Close Button.

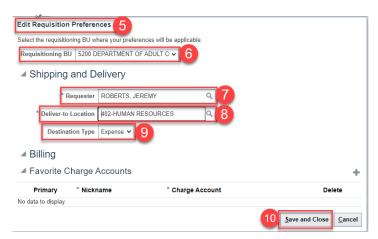

11. Select Enter Requisition Line from the More Tasks drop-down choice list.

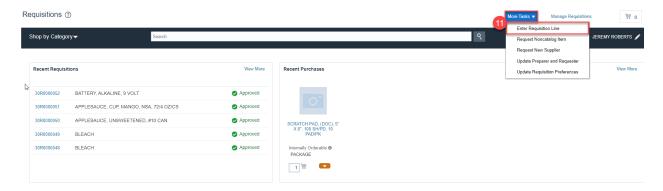

- 12. The Enter Requisition Line Screen Appears.
- 13. Line Type defaults to Goods.

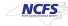

14. Enter Item Number for ordering and the name of the item will display.

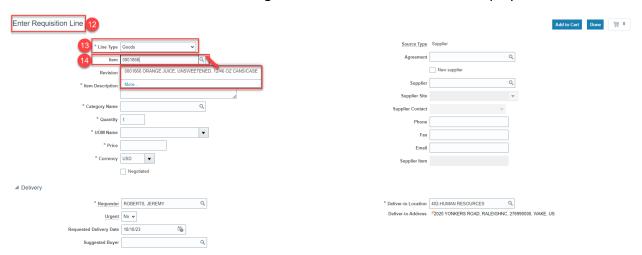

- 15. The **Item Description** will populate.
- 16. The Category Name will populate.
- 17. Enter the **Quantity** desired.
- 18. The **UOM Name** will default.
- 19. The Price will default.
- 20. The Currency will default to "USD".
- 21. The **Source Type** will default to **"Inventory"** & a warning message will appear "**Select the** right Source Organization". (This is a visual for the user to double check the Source Organization selected).
- 22. Select the appropriate **Source Organization** by clicking the **Select Source** link if different than default.

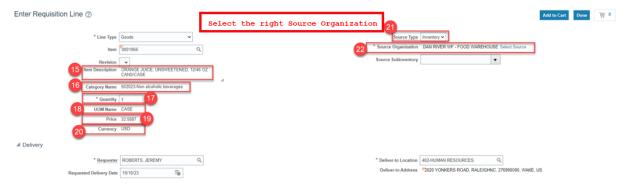

- 23. In the **Delivery** section, update the **Requestor Name**.
- 24. Update the **Deliver-to Location** if needed.
- 25. Enter the **Requested Delivery Date** if different than default date.

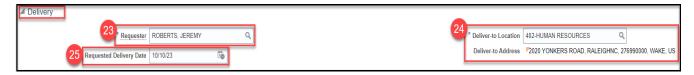

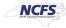

26. In the **Billing** section, enter the **Charge Account** or use the **Search** Icon to search the **Charge Account** needed **(See below example)**. Click **OK**.

\*\*\*Note: For the Charge Account, please make sure to only use Business Unit, DAC = 5200. Enter a valid Budget Fund, select a "5" series account number and the appropriate AMU for your facility. DO NOT ENTER ZEROS FOR AMU\*\*\*

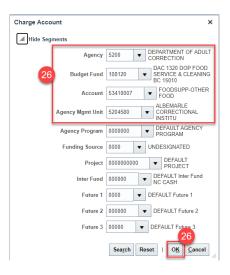

- 27. Enter the Budget Date.
- 28. Enter the Percentage (should always be 100%).
- 29. The Quantity and Amount fields will default.

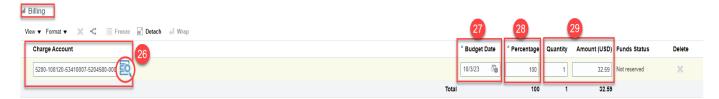

30. Click the Add to Cart Button.

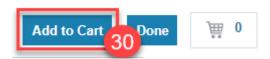

31. Click the Cart Icon and Click Review button.

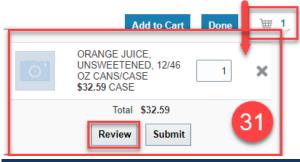

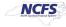

- 32. Verify the details on the **Edit Requisition** page.
- 33. Enter a Justification if needed.
- 34. To Edit the Requisition Line, Click on Actions and then Edit.
- 35. Update the Quantity and Source Organization if needed.

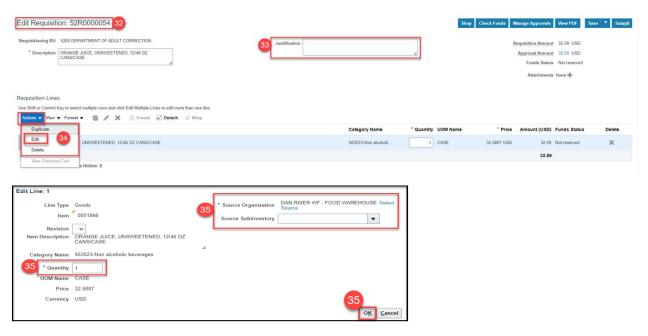

36. Update the **Delivery** and **Billing** information if needed.

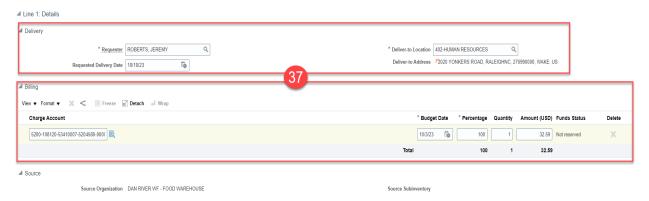

37. Click the Save drop-down choice list and select the Save and Close button.

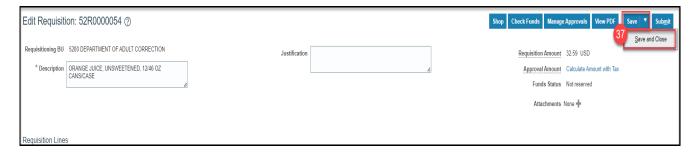

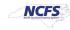

38. A Confirmation pop-up appears. Click the Ok button.

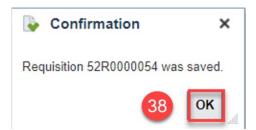

39. You are redirected to the **Requisitions dashboard**.

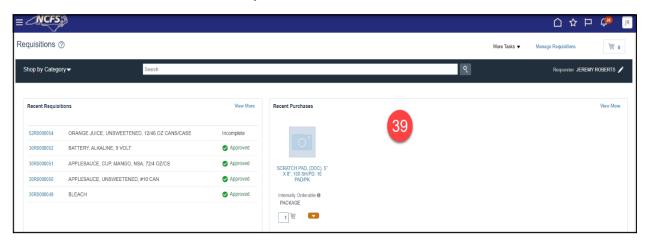

40. On the Requisitions dashboard, you can view the Recent Requisitions.

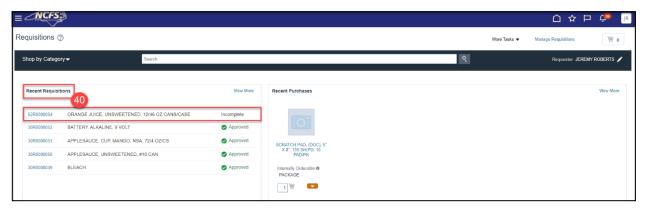

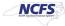

## **Review and Submit DAC Consumption Requisitions**

To review DAC consumption requisitions, please follow the steps below:

1. On the **Home** page, under the **Procurement** tab, click the **Purchase Requisitions** app.

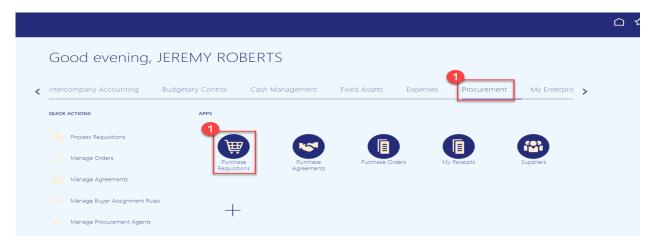

- 2. On the Requisitions page, click Manage Requisitions.
- 3. Under **Recent Requisitions** you can select recently entered requisitions to manage also.

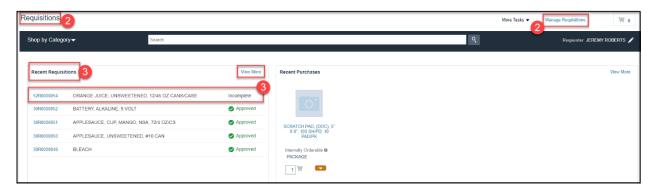

- 5. Enter the **Requisitioning BU.**
- 6. **Entered by** will default to your name but can be updated.
- 7. In the Search Criteria section, enter details in at least one mandatory field indicated by \*\*
  - a. Requisition
  - b. Supplier
  - c. Item number
- 8. Narrow the search further by entering the following fields:
  - a. Description (example: Orange, Juice, or Unsweetened)
  - b. Created time frame
  - c. Status
  - d. Requestor
  - e. Order
  - f. **Requisitions Requiring Attention** changed to "YES" will show requisitions that need approval.

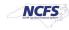

9. Click Search button.

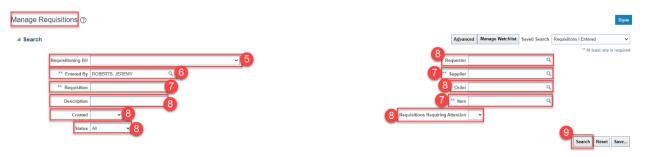

10. Under **Search Results** the list of **Requisitions** will show, Click the **Requisition** number that needs managing.

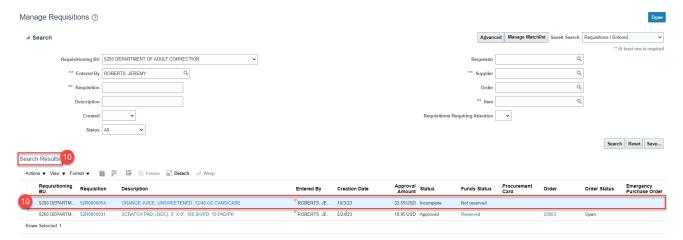

11. On the Requisition page, Click the Actions drop-down choice list and select Edit.

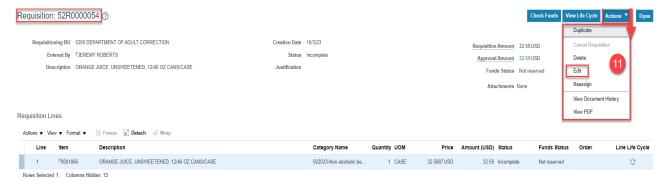

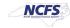

12. On the **Edit Requisition** page, review the Requisition details and Click the **Submit** button.

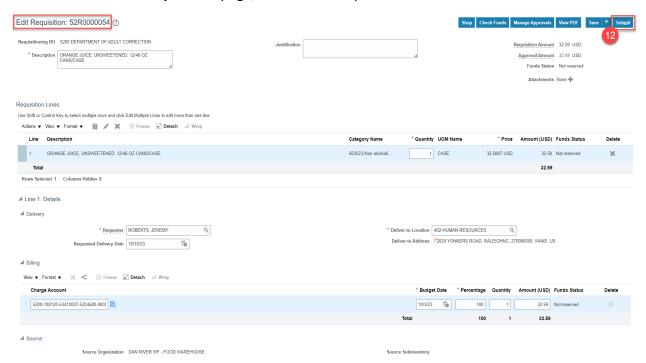

13. If you receive the **Funds Check Warning**, Click **"View Funds Check Results"** to view the warning status.

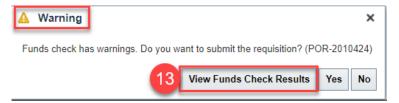

14. View the advisory warning, then Click **Done** to return to the **Funds Check Warning**.

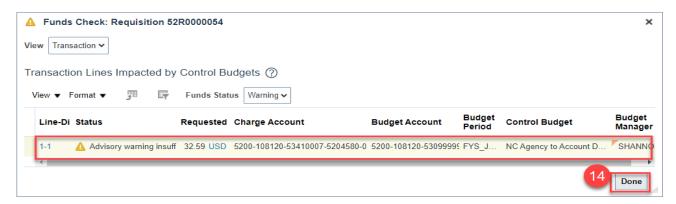

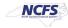

15. Click YES.

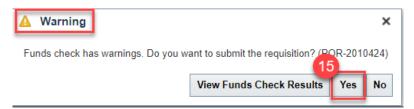

16. The **Confirmation** pop-up appears, which states that the Requisition was submitted. Click the **OK** button.

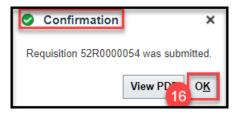

17. On the **Manage Requisitions** page, click the **Done** button. You are redirected to the **Requisitions** dashboard.

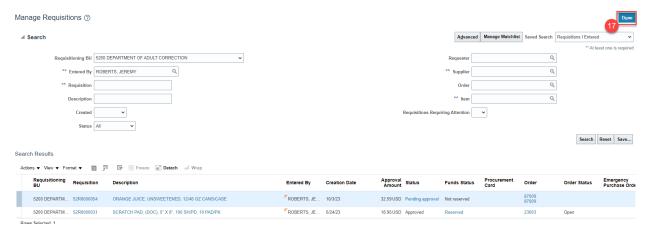

- 18. On the Requisitions page, you can view the **Recent Requisitions**.
- 19. Status should now show "Approved".

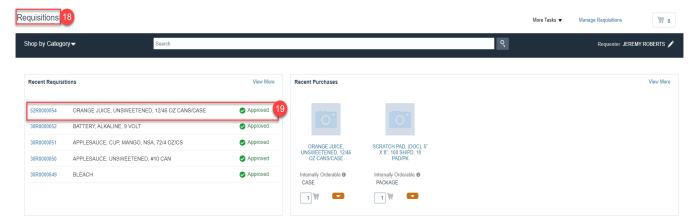

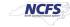

### **Approve Customer Orders**

To Approve Customer Orders in NCFS, please follow the steps below:

- 1. Log in to the NCFS portal with your credentials to access the system.
- 2. On the landing page, click the Notifications [ icon

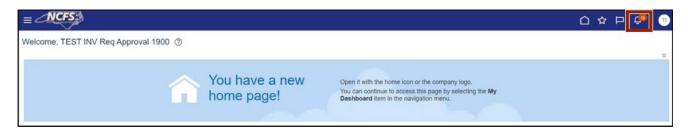

3. The *Pending Notifications* pop-up appears. On this pop-up, click the **Approve Requisition** notification.

In this example, we choose the <u>Action Required: Approve Requisition 19R0000141</u> notification link.

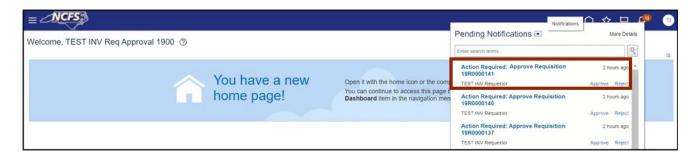

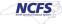

4. The **Approve Requisition** page opens with all the requisition details to review for errors/accuracy. On the **Approve Requisition** page, click the **Approve** button.

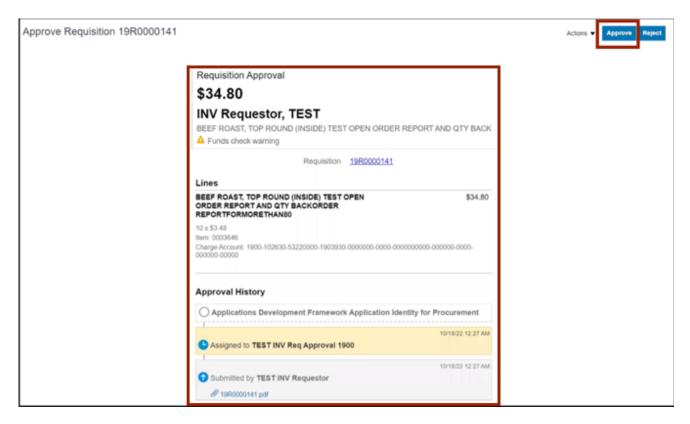

5. The *Approve* pop-up appears. On the *Approve* pop-up, enter the reasons on the *Comment* field to approve a customer order.

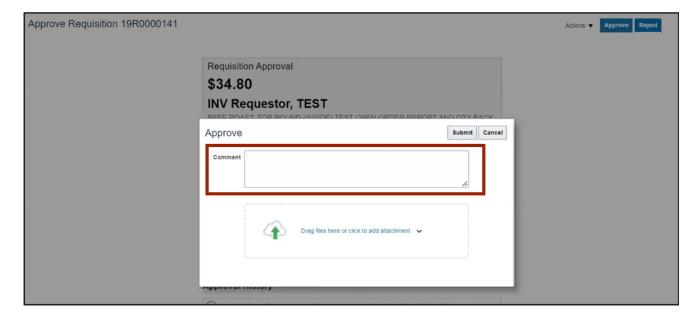

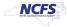

6. Click the **Submit** button. You are now redirected to the landing page.

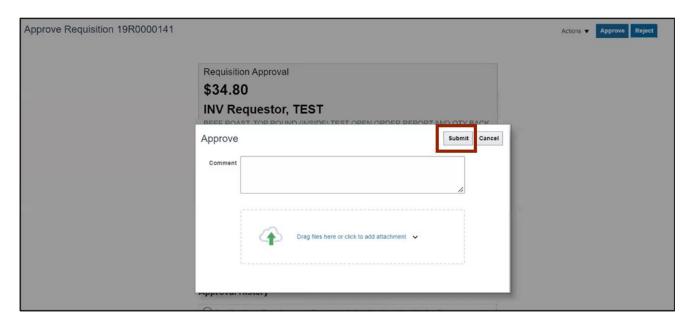

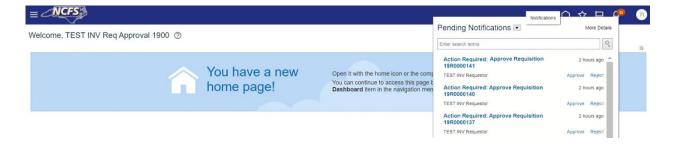

# Wrap-Up

This QRG covers the creation of SSP orders on behalf others at the Department of Adult Correction (DAC) in NCFS.

#### **Additional Resources**

- INV 100: Inventory Request (WBT)
- INV 107: Consumption Requisition Approvals (WBT)
- INV-12: <a href="https://www.osc.nc.gov/documents/files/inv-12-create-orders-behalf-others-self-service-procurement">https://www.osc.nc.gov/documents/files/inv-12-create-orders-behalf-others-self-service-procurement</a> (QRG)

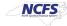